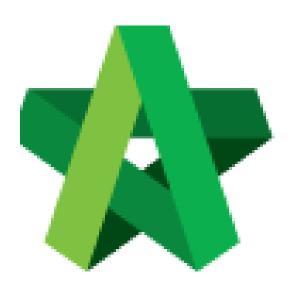

Powered by:

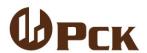

## **GLOBAL PCK SOLUTIONS SDN BHD** (973124-T)

3-2 Jalan SU 1E, Persiaran Sering Ukay 1 Sering Ukay, 68000 Ampang, Selangor, Malaysia Tel:+603-41623698 Fax:+603-41622698

Email: info@pck.com.my Website: www.BuildSpace.my

Activate BQ Addendum For Tender Resubmission

For Admin / Normal User

(BuildSpace Version 2.3)

Last updated: 13/10/2020

## Activate BQ Addendum (Without BQ Amendment)

1. To activate BQ addendum, click the small box as a shortcut in **BuildSpace eProject** and click **"Tendering"** module.

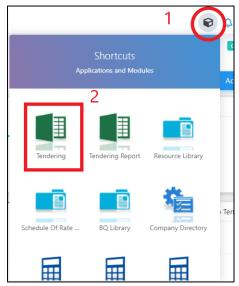

2. Click at "Project Addendum" tab.

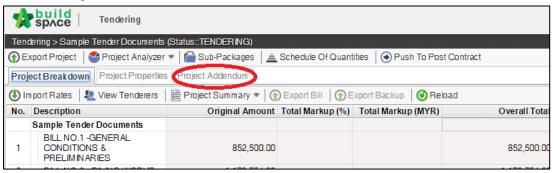

3. Click "Add Addendum" to create addendum.

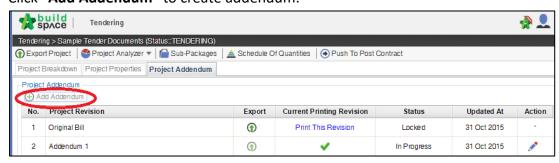

4. Then the system will generate a new revision for addendum with "In Progress" status.

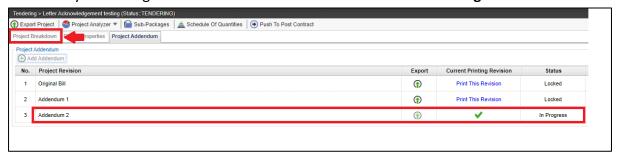

5. If without editing the BQ, click at "Project Addendum" and then click Edit (The pen logo) to lock it.

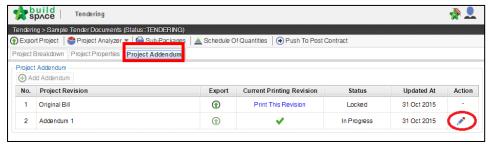

6. Select "Locked" and click "Save".

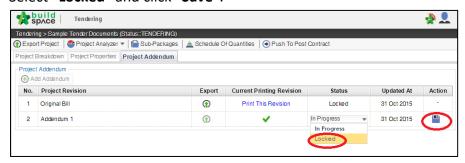

7. The following message will pop up, click "No" to proceed to lock the addendum.

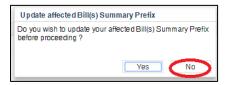

8. Once the addendum version is locked, system will auto generate a new BQ addendum file under Tender Document module.

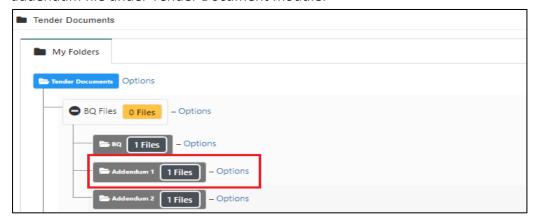

Note: The function of "Project Addendum" also used for capture different version of rates submission by the tenderer. Means if the client required tenderer to re-submit their price, you need to create addendum as well even though there's no changes on BQ, in order to capture the different version of rates submission by tenderer